# **Инструкция нового пользователя для эксплуатации**

Наша система не требует скачивания и установки. Доступ к нашей системе происходит с помощью интернет браузера (Mozilla Firefox, Google Chrome, Opera, Microsoft Edge и т.д.) через личный кабинет нашей системы.

Для того, чтобы начать пользоваться «Аналитическим модулем «Smartmetrics» («Смартметрикс») необходимо совершить следующие шаги:

- 1. Оставьте заявку на сайте или по телефону.
- 2. В ближайшее время с Вами свяжется наш менеджер для уточнения вопросов по использованию нашей системы.
- 3. Вам будет выслан договор и счет на оплату.
- 4. При необходимости нами будет закуплено необходимое оборудование.
- 5. После монтажа создается клиентский кабинет и предоставляется к нему доступ с логином и паролем.
- 6. Далее Вы сможете войти в свой кабинет по адресу <https://new.smartmetrics.su/> . Так же, по Вашему желанию может быть создана брендированная версия личного кабинета.

# **Руководство пользователя**

**1.** Вход в систему

Откройте ссылку на систему в браузере, откроется страница входа в систему.

Введите логин и пароль от предоставленного клиентского кабинета.

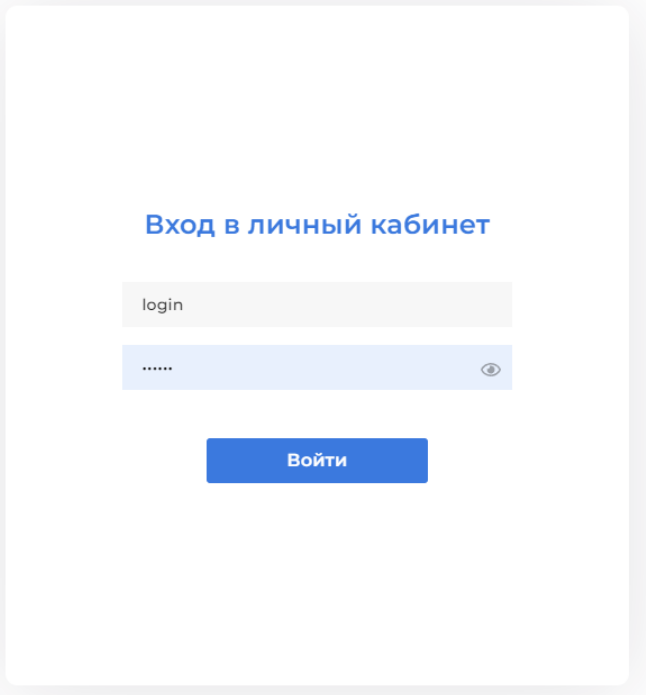

# **2.** Главная страница

После входа в систему вы оказываетесь на главной странице системы. Страница содержит:

# **2.1. Верхний заголовок.**

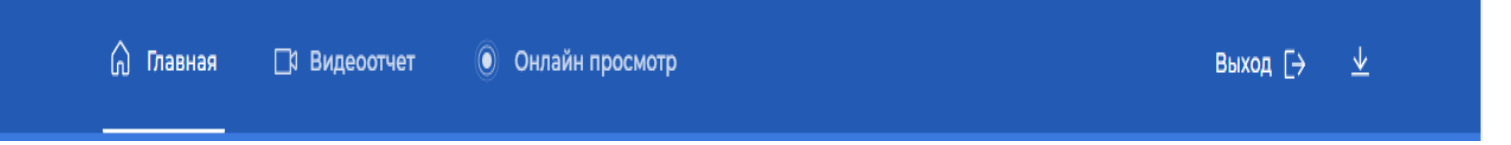

Содержащего:

- кнопки переключения вкладок-страниц (Главная, Видеоотчет, Онлайн просмотр);
- кнопка «Выход»;

кнопка в виде иконки для формирования отчета.

# **2.2. Панель с элементами для фильтрации**

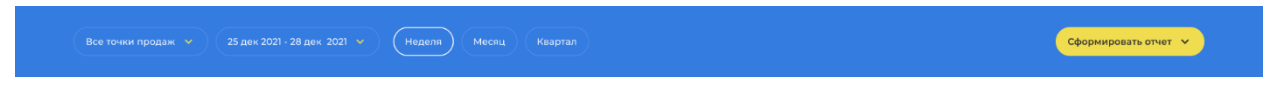

На панели располагаются элементы фильтрации и группировки данных,

а также кнопка с выпадающим списком доступных отчетов для формирования.

Выберите одну или более доступных точек для фильтрации данных.

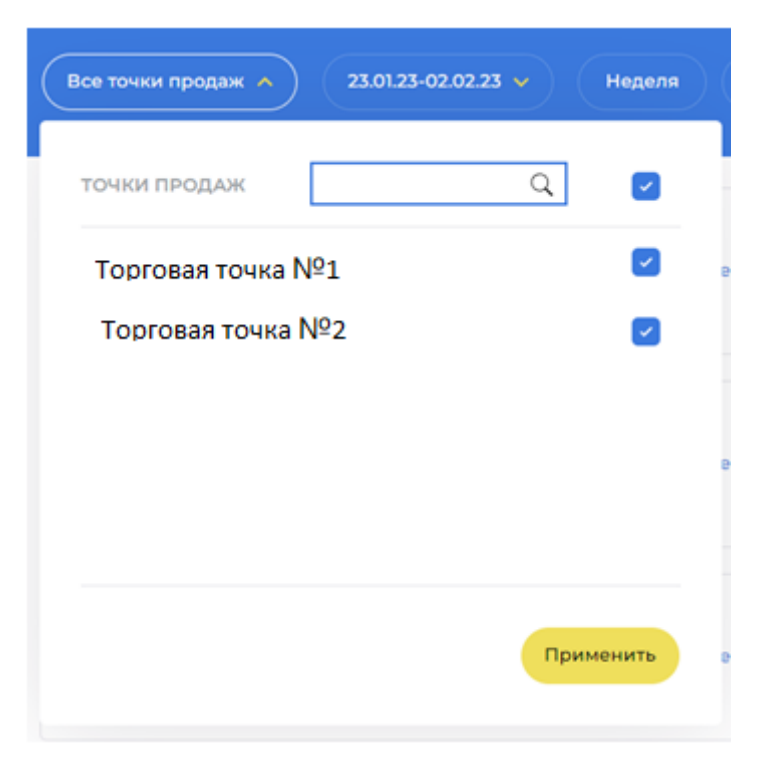

Выберите диапазон времени через выбор левой и правой границы.

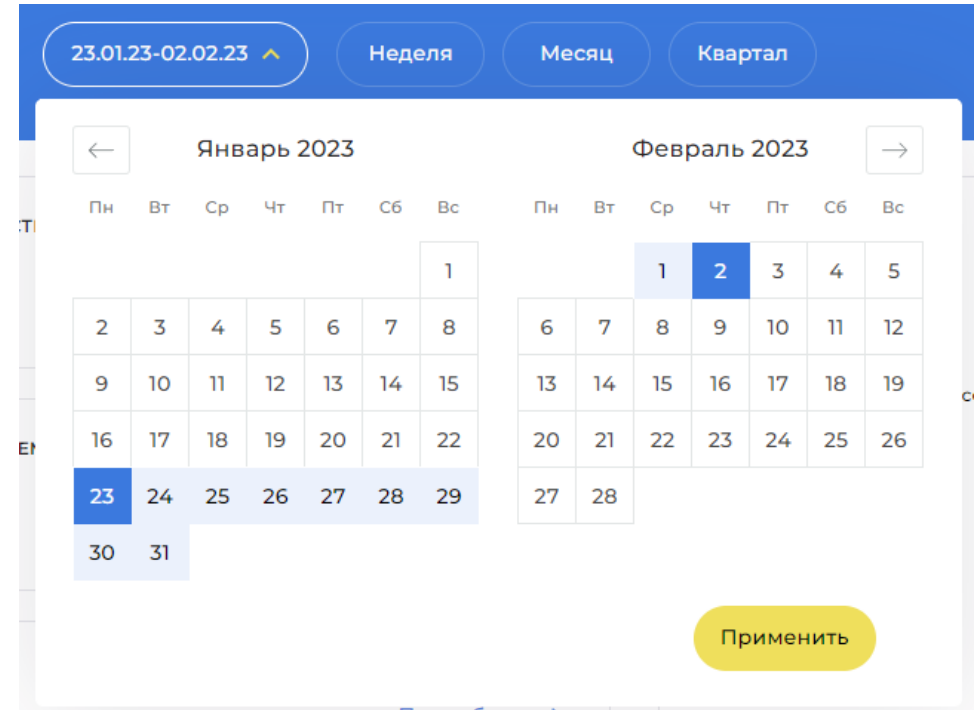

Выберите временной показатель группировки информации на графиках. Значения: «Неделя», «Месяц», «Квартал».

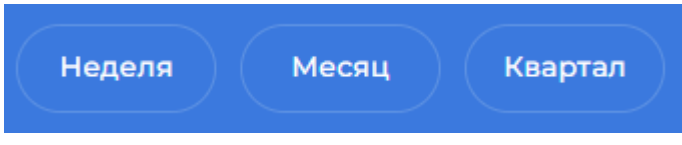

При выборе любого из показателей выполняется запрос данных и отображений на главной странице.

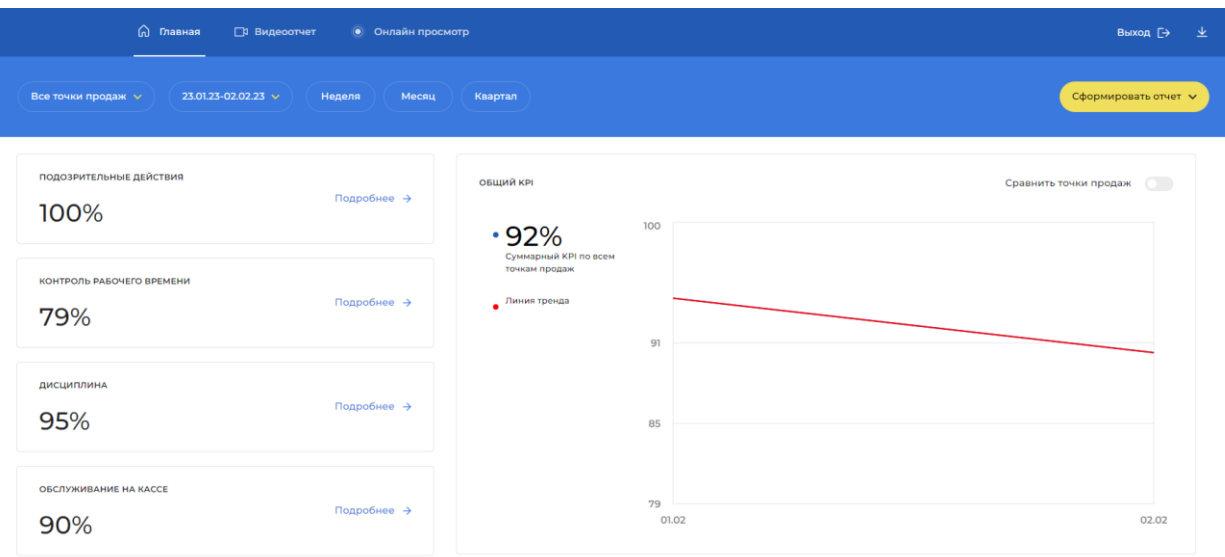

Сформированные данные вы можете скачать в виде файла отчета кликнув на кнопку «Сформировать отчет» и выбрать нужный вам отчет. По умолчанию доступен отчет «Общие показатели».

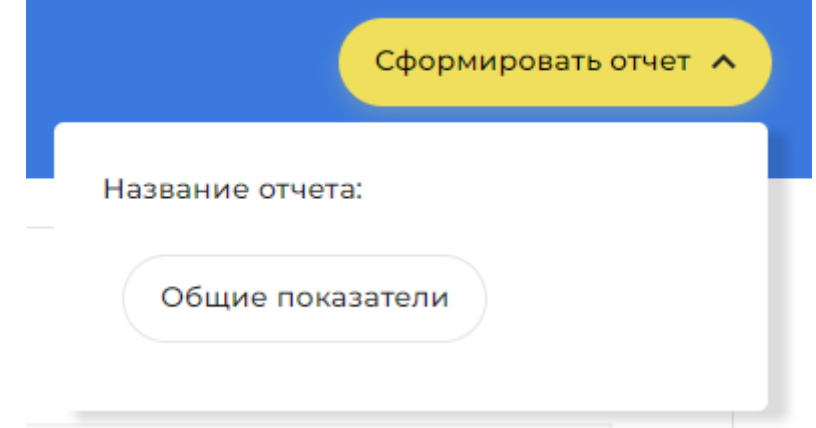

# **2.3. Блок метрического листа**

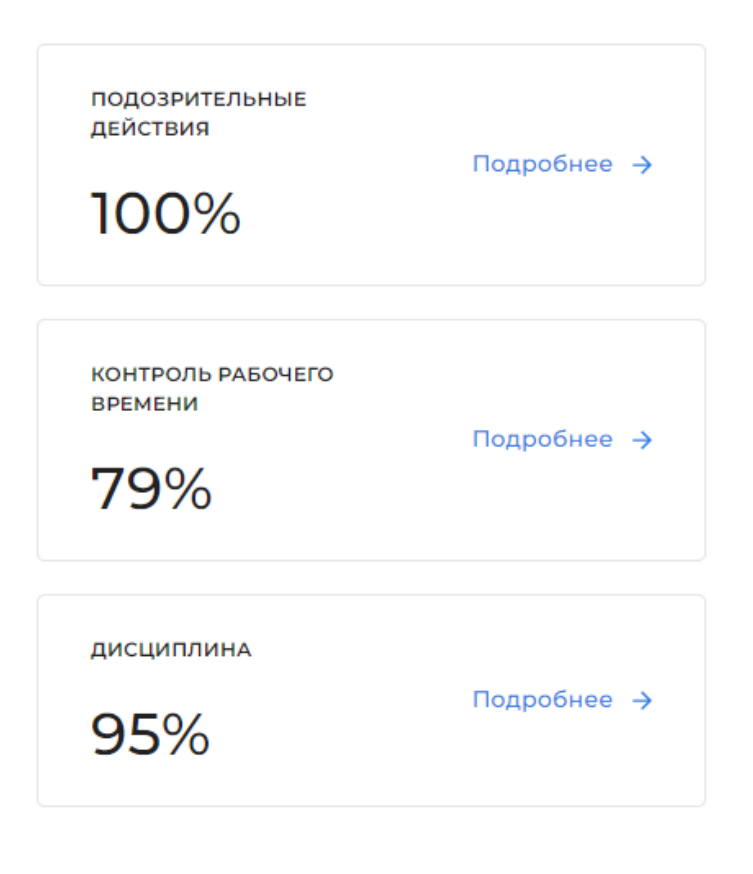

В этом блоке расположен метрический лист с рассчитанным KPI для каждой метрики.

**2.4.** График «Общий KPI»

«Общий KPI» представляет собой линейные графики:

- **1.** График отображающий основной показатель KPI
- **2.** График отображающий линию тренда, отображающую направление изменения KPI во времени.

Каждая точка графика KPI - это высчитанное соотношение, сгруппированное по выбранному показателю агрегации данных по времени (например, «по дням»).

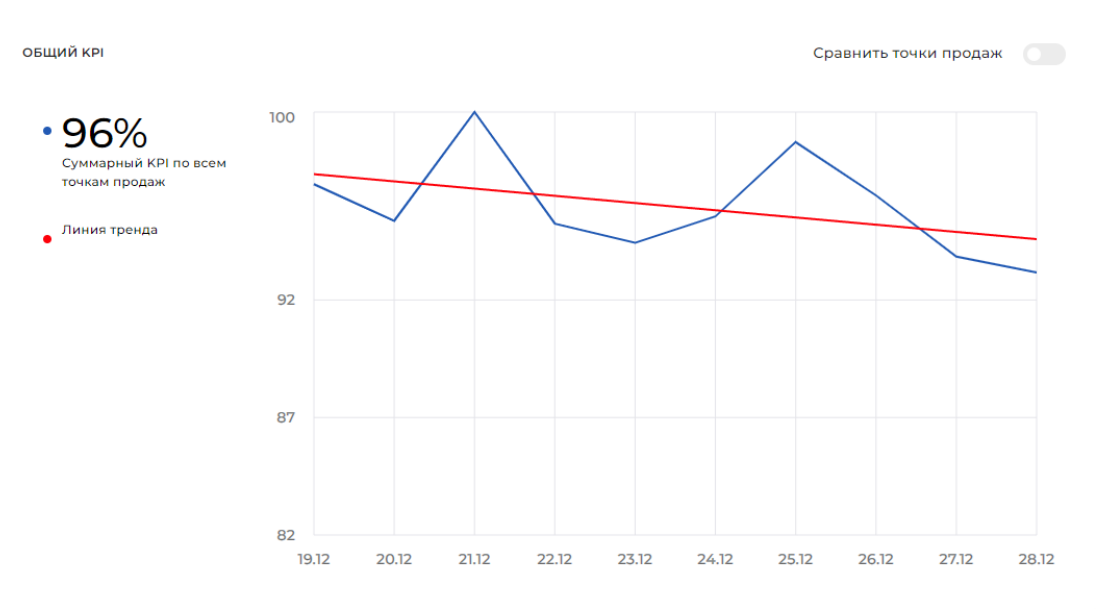

#### **3.** Детализация

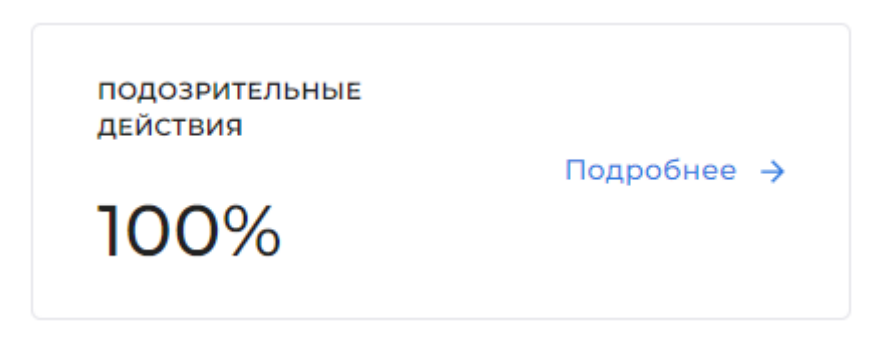

Выбрав в метрике «Подробнее» на главной странице происходит проваливание в родительскую метрики и загружается страница. На странице в верхней части располагается график с фильтрующими элементами. Рядом с графиком на одной линии располагается список метрик с чекбоксами для включения и отключения их отображения на графике. Каждая метрика имеет

#### определенный цвет.

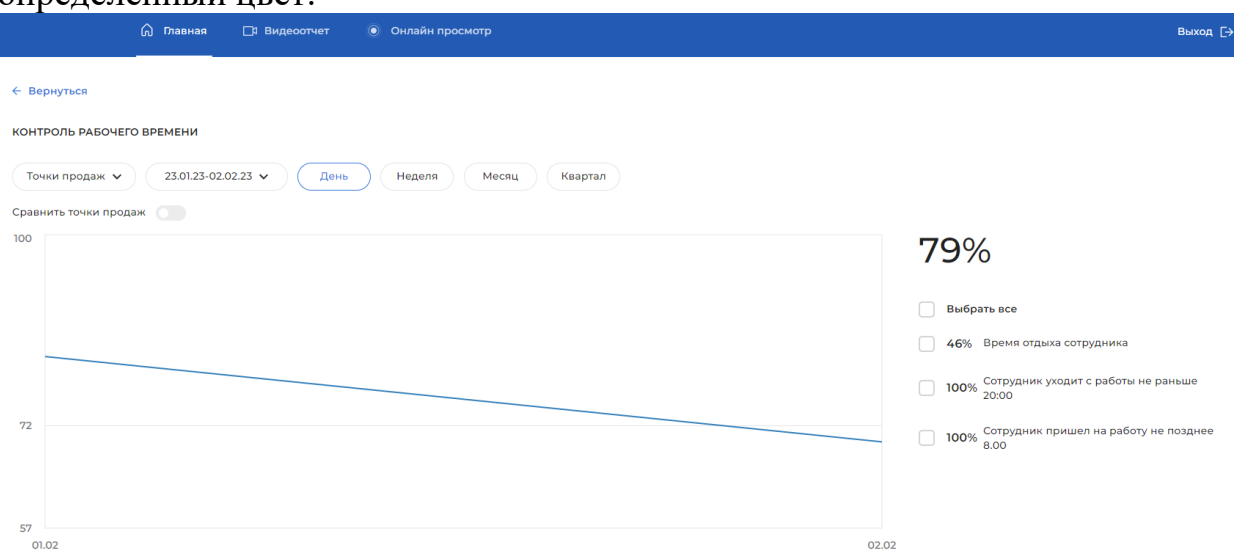

Ниже располагается блок с видеоотчетом, см. вкладку «Видеоотчет»

# **4.** Вкладка «Видеоотчет»

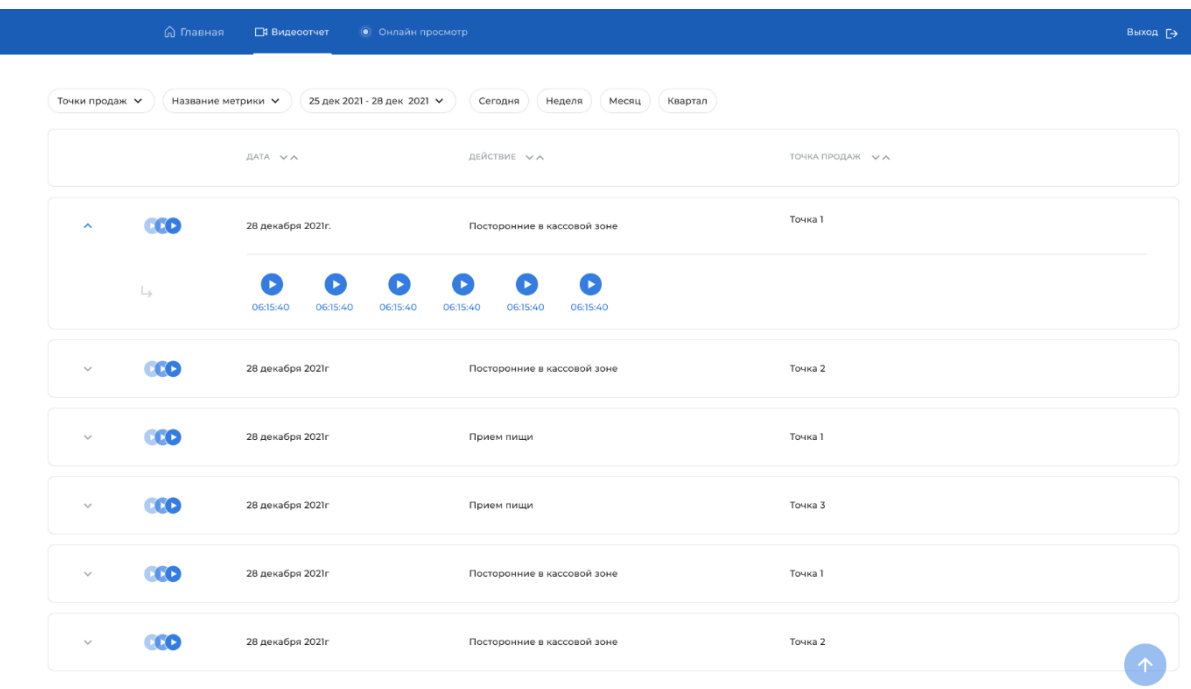

Нажмите на стрелку на строчке с нужной датой нарушения и выберите нужное время для просмотра нарушения, откроется окно с облачным плеером. Возможно так же сохранить видео нарушения нажав «Добавить в локальное хранилище».

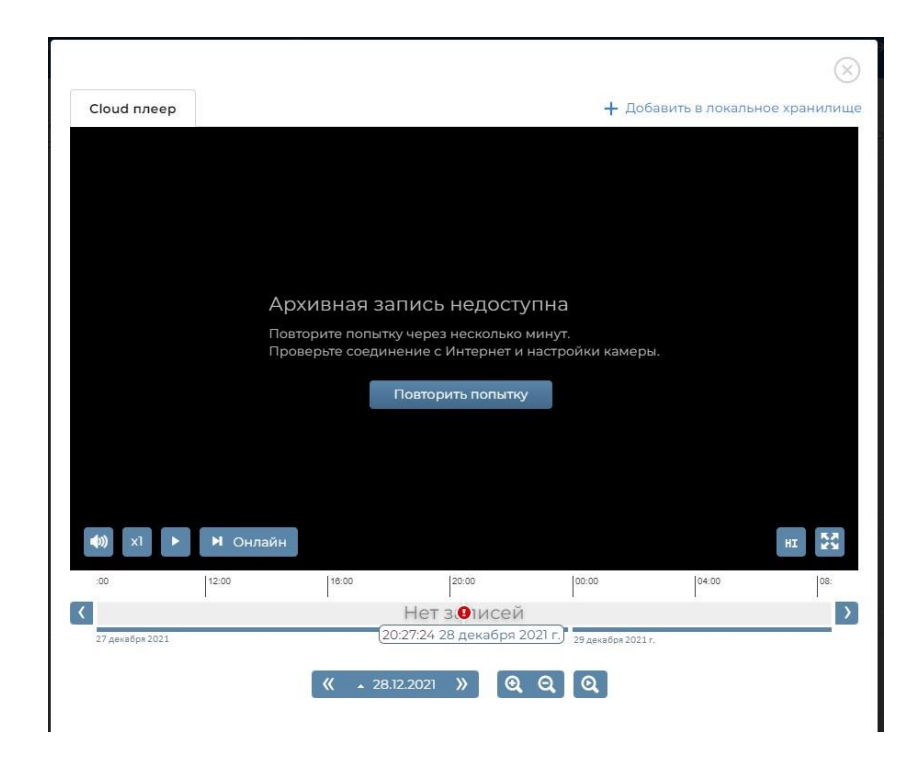

# **5.** Вкладка «Онлайн просмотр»

Во вкладке «Онлайн просмотр» располагается панель с элементами для выбора точки продажи камеры доступной в этой точке. При выборе точки и камеры в плеере воспроизводится онлайн видео.

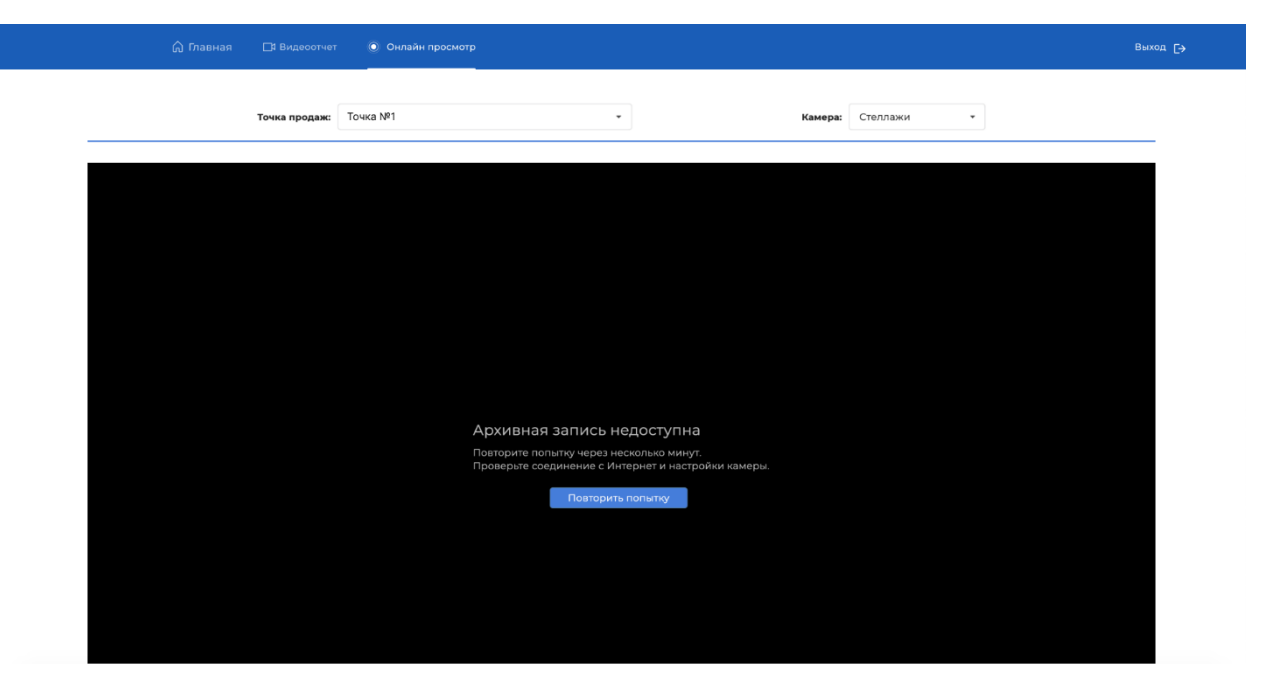